## **Windows XP SP2 wireless (WPA) setup - Detailed**

**Wireless 802.1x Authentication - Windows XP**

## **Accessing and Configuring 802.1x Authentication for Windows XP**

1. Open the Start Menu and select **Control Panel**.

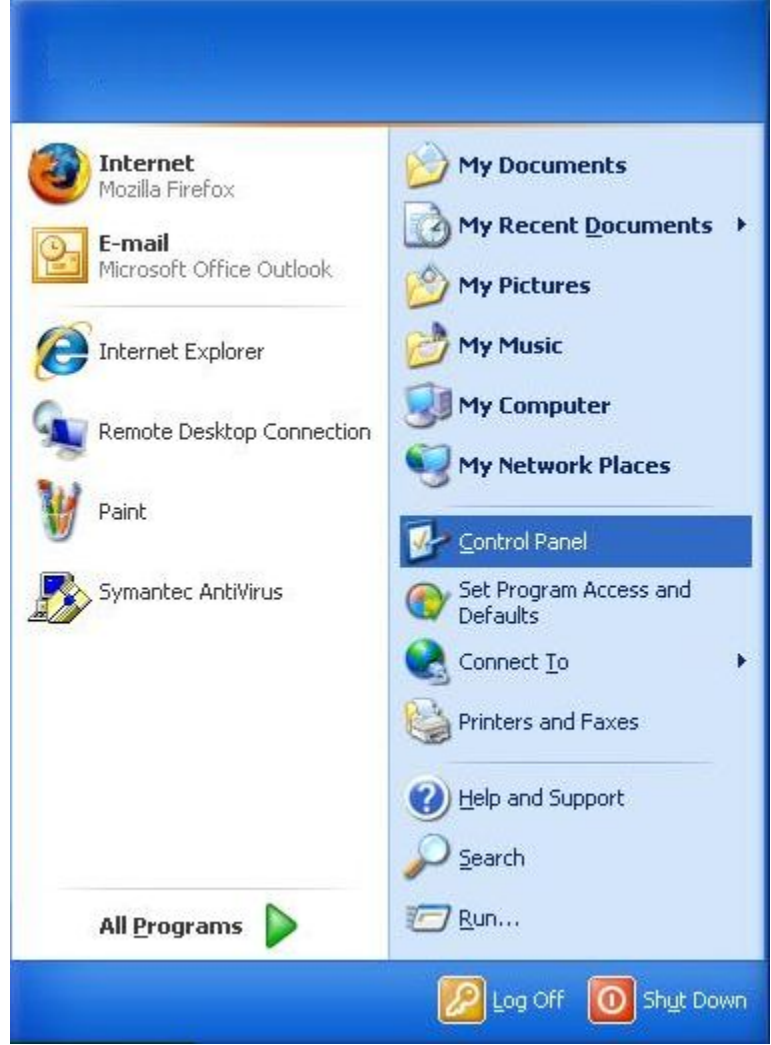

2. In the Control Panel select **Network Connections**.

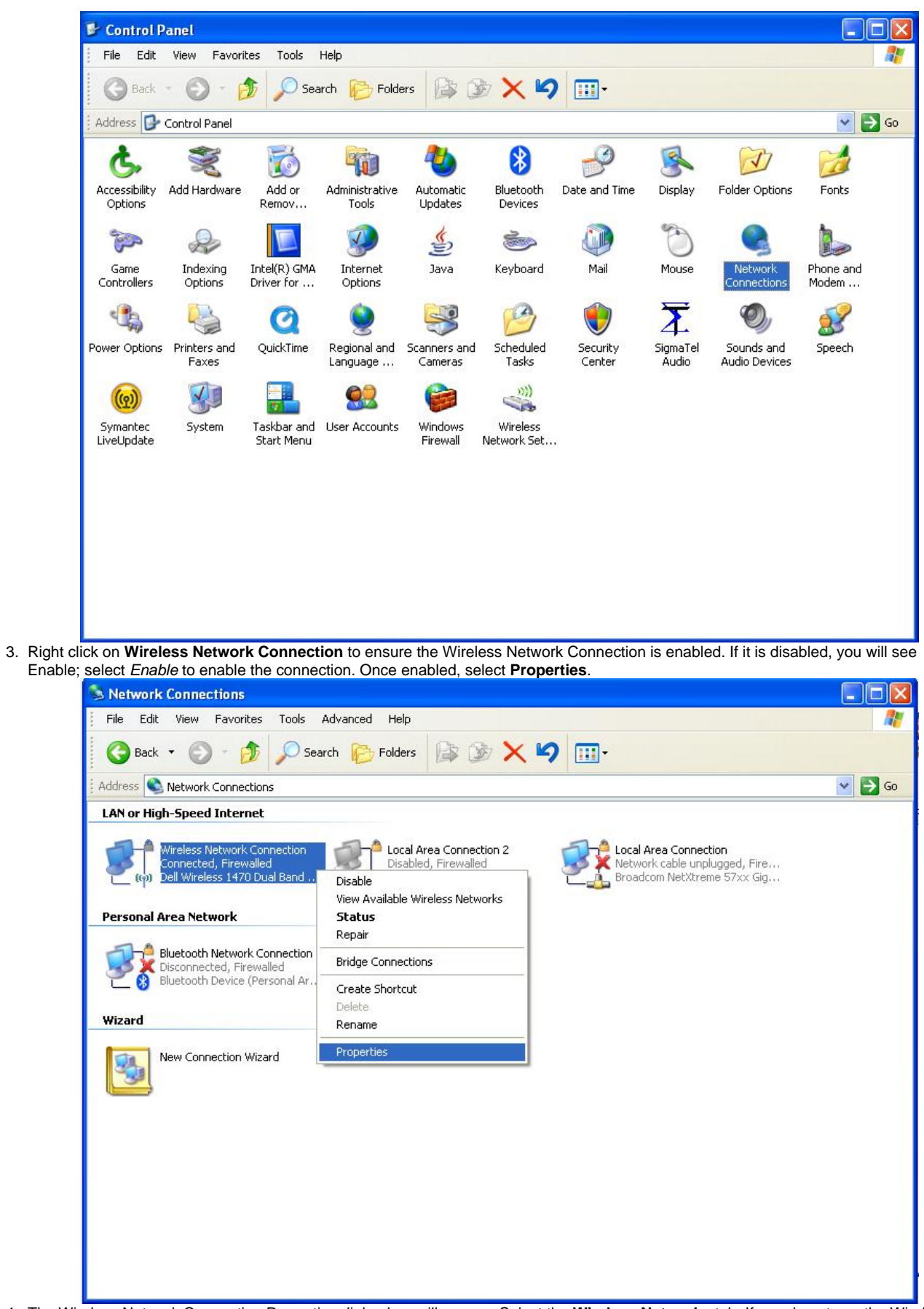

4. The Wireless Network Connection Properties dialog box will appear. Select the **Wireless Networks** tab. If you do not see the Wireless Network tab, go back to step 4 and make sure the wireless network connection is enabled.

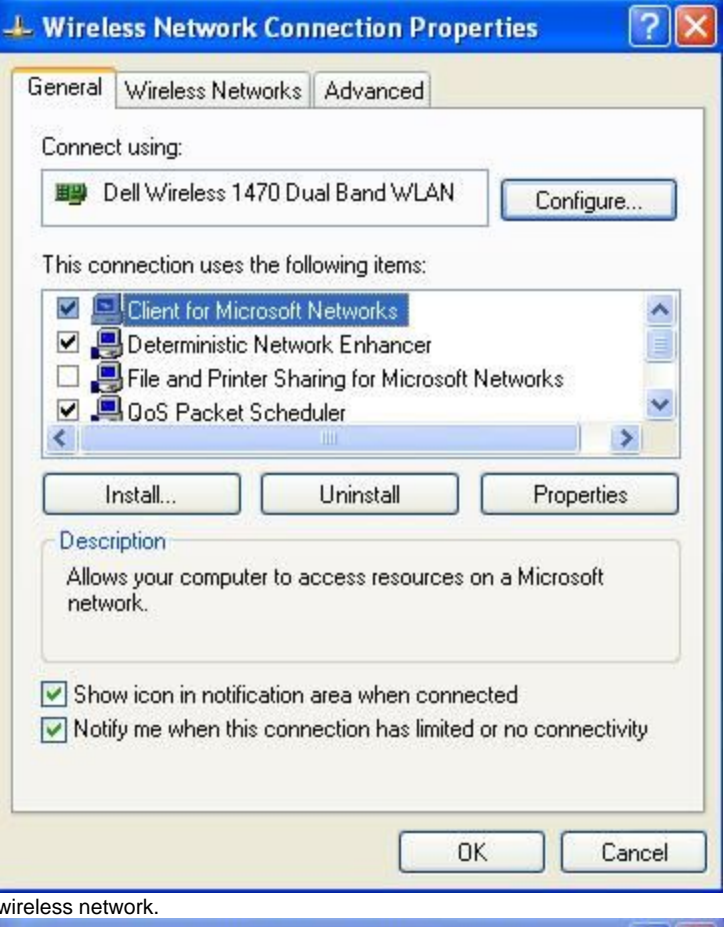

5. Select **Add...** to configure the wireless network.

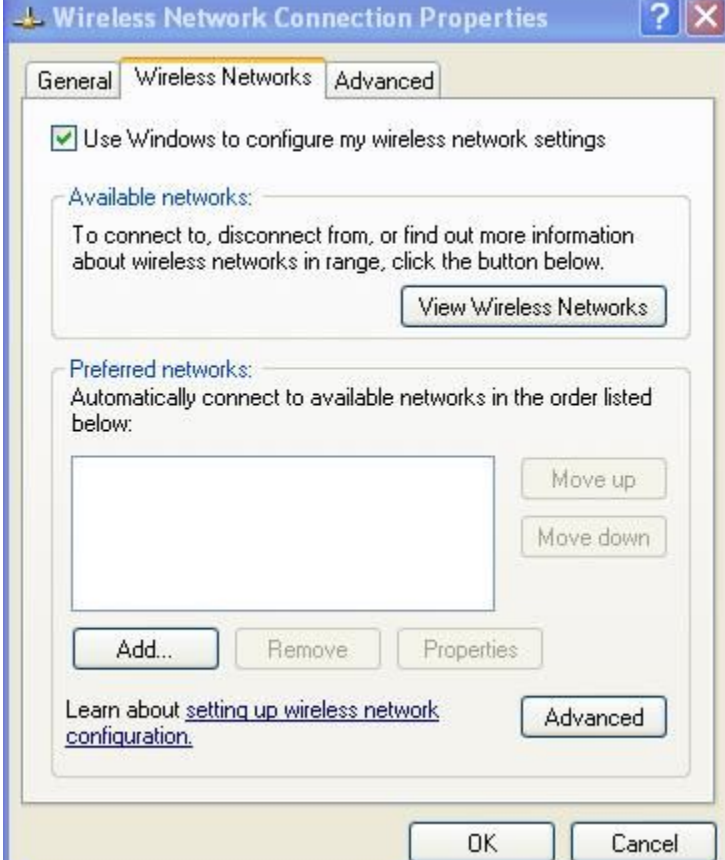

6. Enter UA\_WPA (case sensitive) in the Network name (SSID) field. Select WPA2 for Network Authentication and AES for Data Encryption

and select the Authentication tab.

NOTE: If WPA is not available in the Network Authentication field, your wireless card is not supported or your card might require a firmware/driver update. Check with your card/PC manufacturer.

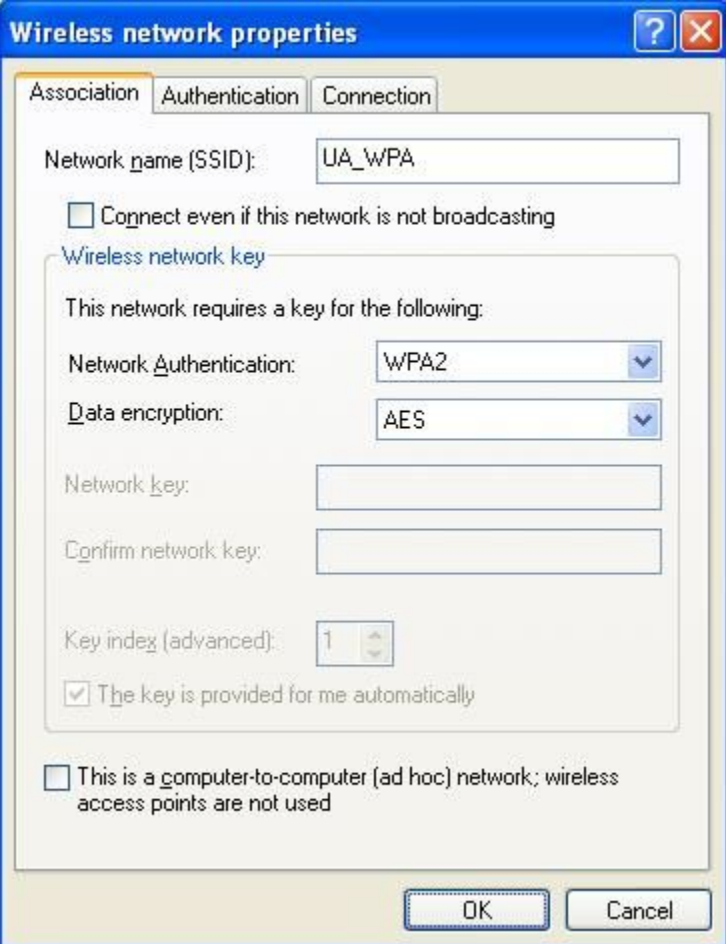

7. Select the **Protected EAP (PEAP)** from the EAP type pull down, deselect **Authenticate as computer when computer information is available**, and select **Properties**.

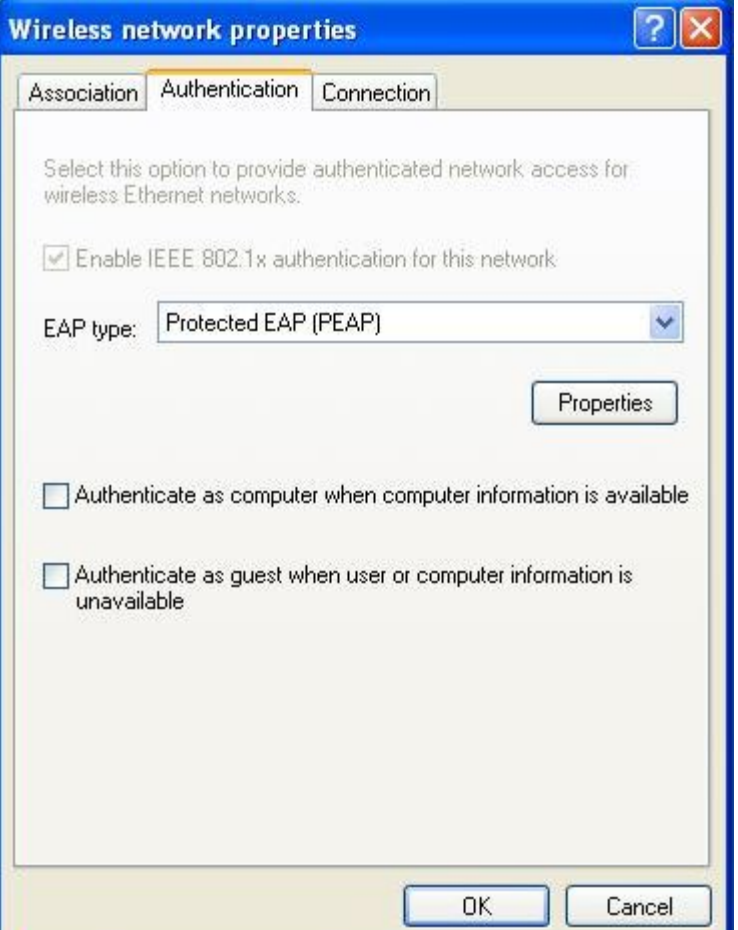

8. Ensure the **Validate server certificate** box is checked. Place a check in the box for **ALL VeriSign Trust Network** instances in the Trusted Root Certificate Authorities list. Select **Secured password (EAP-MSCHAP-v2)** for **Select Authentication Method**. Make sure **Enable Fast Reconnect** is checked. and select **Configure**.

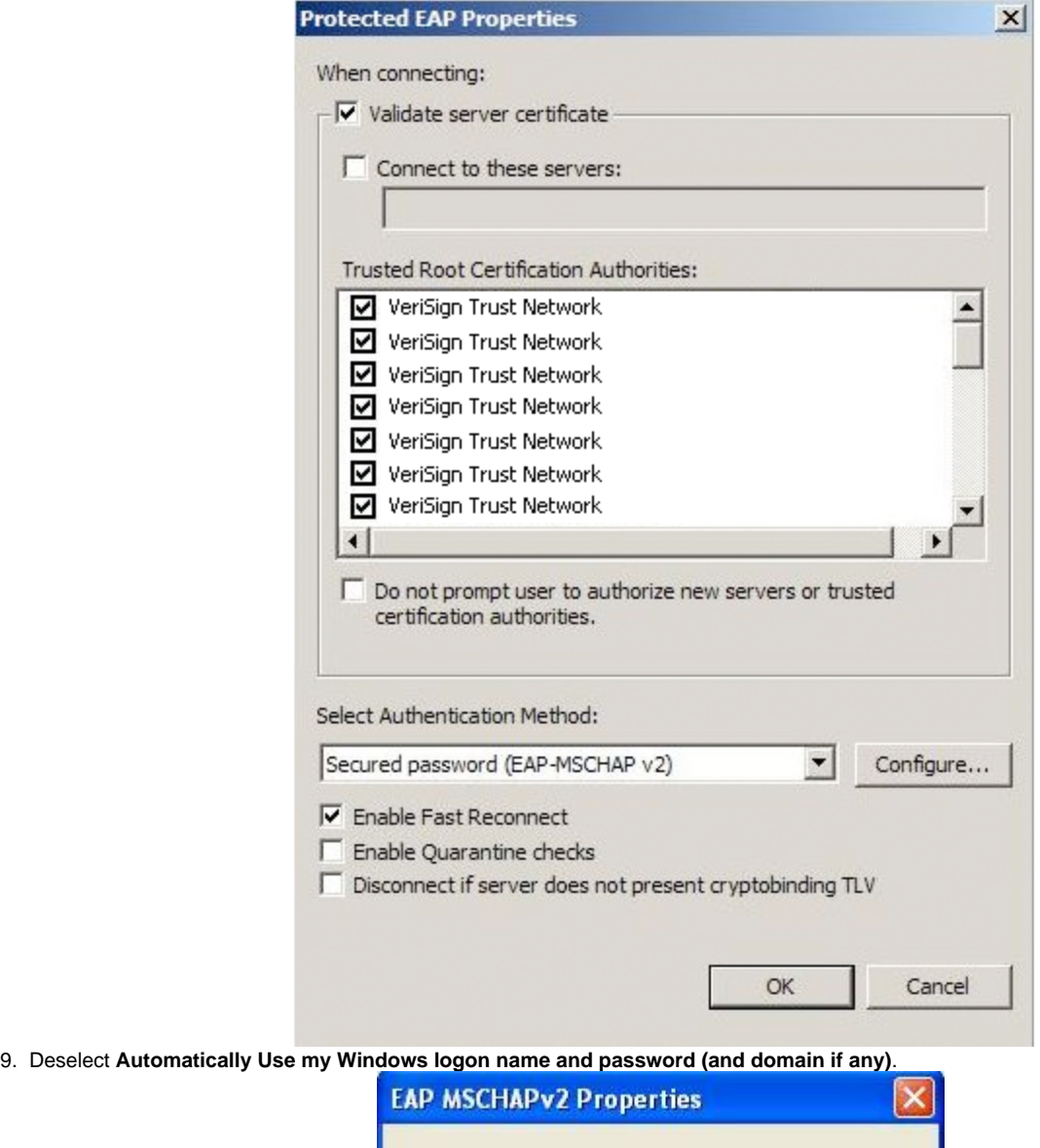

**OK** Cancel 10. Select anywhere in the Wireless Network Connection bubble. DO NOT select the **X** to close the Wireless Network Connection information

Automatically use my Windows logon name and<br>password (and domain if any).

When connecting:

bubble.

- (p) Wireless Network Connection  $\overline{\mathsf{x}}$ Click here to process your logon information for the network UA\_WPA
- 11. The Enter Credentials dialog box will appear. Enter your NetID and UNIX Password. Leave the Logon domain field blank and select OK.

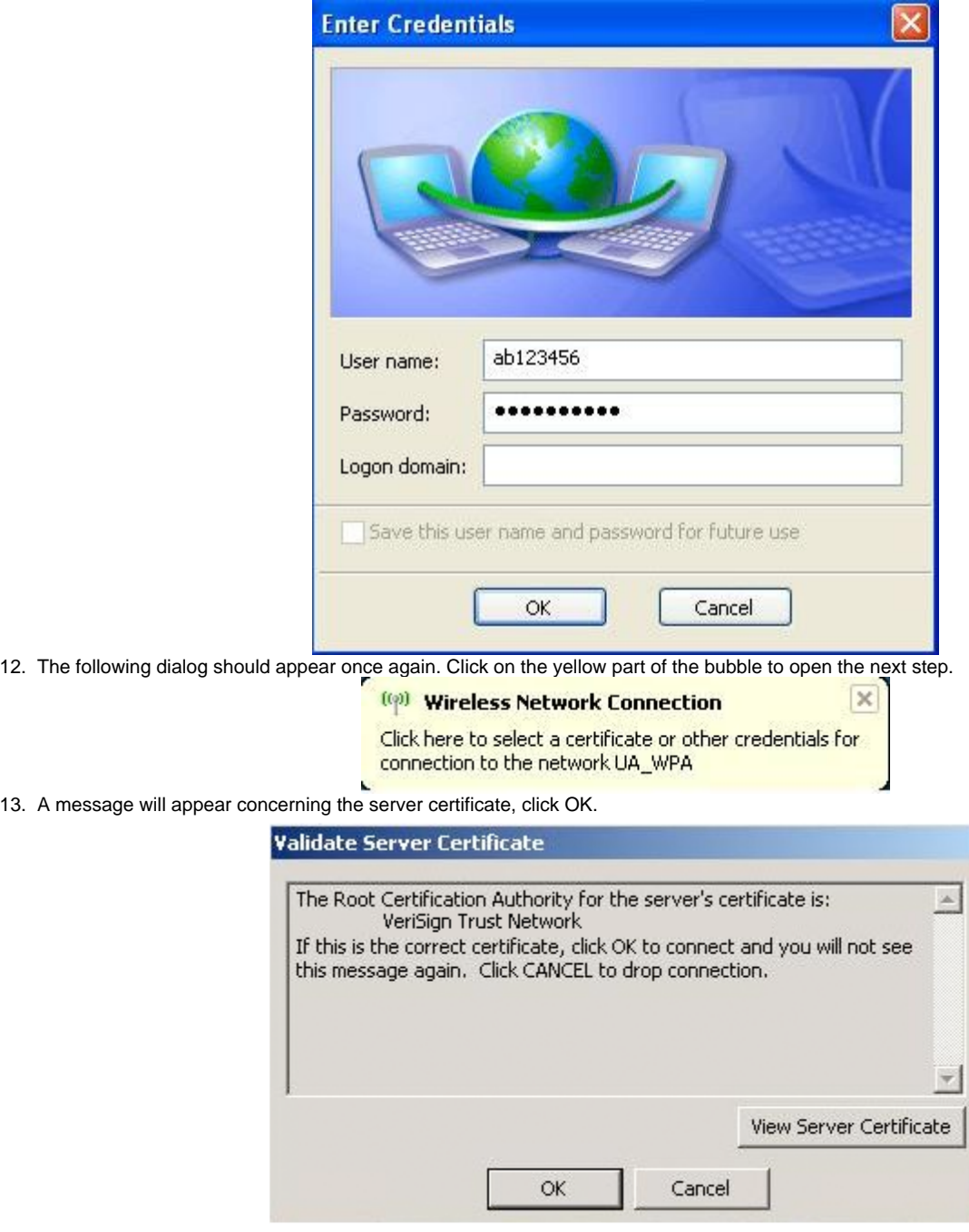

14. The Wireless Network Connection is now connected information bubble will appear.

**If the search results do not provide an answer to your question, please submit a [Service Desk Request](http://www.albany.edu/its/help/)**